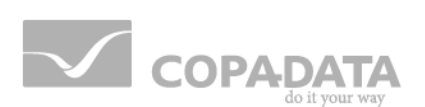

# zenon manual **Runtime help**

 $v.7.20$ 

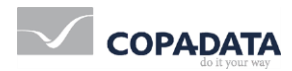

©2015 Ing. Punzenberger COPA-DATA GmbH

All rights reserved.

Distribution and/or reproduction of this document or parts thereof in any form are permitted solely with the written permission of the company COPA-DATA. Technical data is only used for product description and are not guaranteed qualities in the legal sense. Subject to change, technical or otherwise.

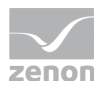

## **Contents**

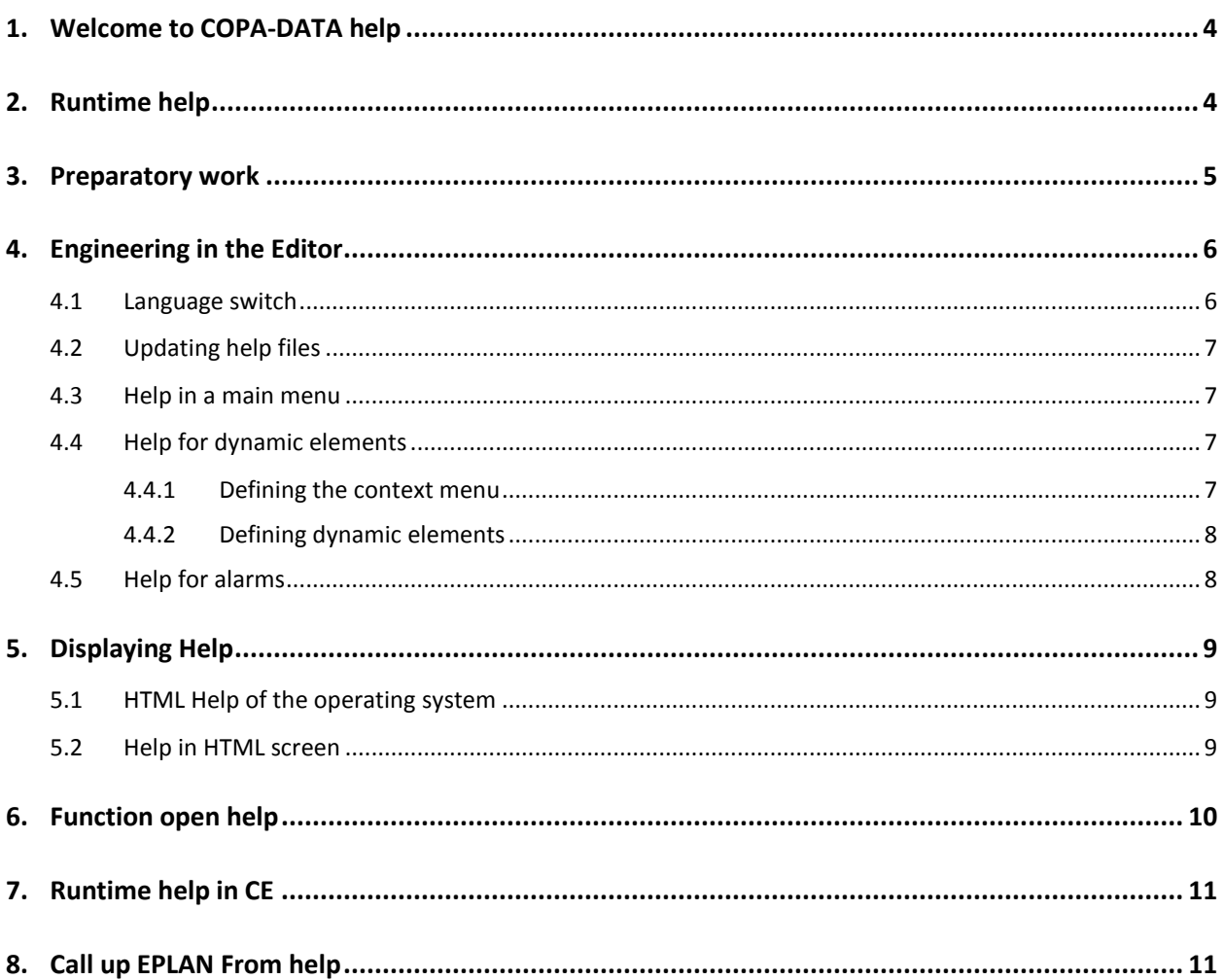

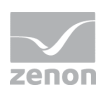

## **1. Welcome to COPA-DATA help**

#### **GENERAL HELP**

If you cannot find any information you require in this help chapter or can think of anything that you would like added, please send an email to documentation@copadata.com [\(mailto:documentation@copadata.com\)](mailto:documentation@copadata.com).

#### **PROJECT SUPPORT**

You can receive support for any real project you may have from our Support Team, who you can contact via email at support@copadata.com [\(mailto:support@copadata.com\)](mailto:support@copadata.com).

### **LICENSES AND MODULES**

If you find that you need other modules or licenses, our staff will be happy to help you. Email sales@copadata.com [\(mailto:sales@copadata.com\)](mailto:sales@copadata.com).

## **2. Runtime help**

zenon offers the possibility to create a context-sensitive help for projects running in the Runtime. This Runtime-Help is based on HTML-Pages that have been compiled into CHM-format.

The Runtime-Help is available for:

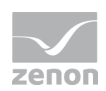

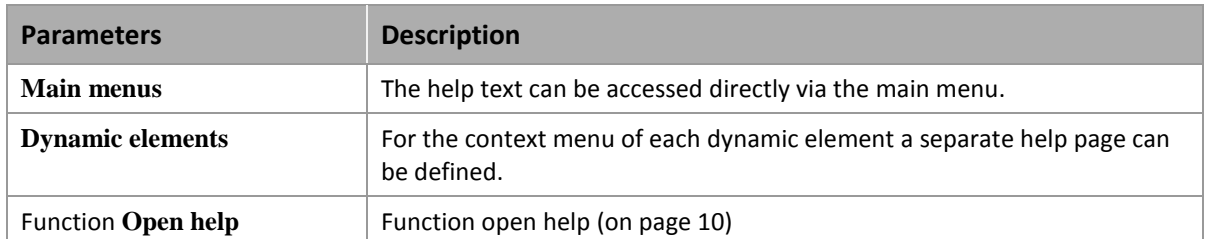

The Runtime help enables the use of all major graphics formats (e.g. JPG, BMP, GIF, PNG, ...), text formats and

back and forward navigation.

### *Ma* License information

*Part of the standard license of the Editor and Runtime.*

## **3. Preparatory work**

### **INSTALLING HTML HELP WORKSHOP**

The HTML Help Workshop compiles HTML-Files into CHM-format. The Runtime-Help is based on CHM-files. HTML Help Workshop is available on the zenon installation medium and can be found in the following path: \AdditionalSoftware\HTML Help Workshop.

### **CREATING A HELP PROJECT:**

There are many different tools to create HTML-files. It is also possible to save texts in a HTML-format in MS Word.

All necessary settings are already defined in this standard help project.

### **PREPARATORY WORK IN THE HTML HELP WORKSHOP:**

After starting the HTML Help Workshop the standard help project has to be loaded. With button **Add/Remove Topic Files** the HTM(L) files can be inserted into the help project.

Clicking the button **Save and Compile** or **Compile** creates a file RT\_Help.chm in the folder of the current help project. All HTM(L) files for this help project are included in this CHM file.

If there are changes in the HTM(L) files later on, the help project has to be compiled again.

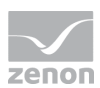

#### **SEVERAL HELP FILES:**

If the Runtime help should be distributed to several files, the files should be copied to a new folder for the next help file. Now the help project can be renamed and the HTM(L) files can be replaced by the new ones. A new compile of the new help project finishes the new help file.

#### **PREPARATORY WORK FOR LANGUAGE CHANGEABLE HELP:**

After the help project has been created in one language, all files of the folder should be copied to the folder of the next language. Now the HTM(L) files can be replaced with those of the new language. After starting the HTML Help Workshop the Language under International Settings has to be changed to the new language. A new compile of the help project finishes the help for the new language.

The names of the help projects (\*hpp, \*.chm) and the names of the HTM(L) files have to be identical in all languages!

## **4. Engineering in the Editor**

In the context menu of **Files/Help** in the project-manager, CHM files can be inserted. The standard language is inserted directly into this folder. If no standard files are inserted, in the later projecting no files can be selected!

## **4.1 Language switch**

For language changeable project a separate sub-folder for each language has to be created. The help files for each language are inserted into the appropriate sub-folder. Necessary steps:

- create in the context menu of **Files/Help** for each language an own sub-folder, e.g. English and German.
- $\blacktriangleright$  translate the entries in the help file
- compile HTML-Help Workshop again
- create a RT-Help.chm in each language folder
	- select **Add file** in the context menu
- all help files must then be put in the local work version via the context menu

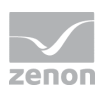

## **4.2 Updating help files**

If during projecting the existing help files should be replaced by newer ones, this has to be done manually. The new CHM files have to be copied to the appropriate subdirectory of the project. In the Editor the commands **Enable changes** and **Accept changes** also enter the new files into the database of the project.

## **4.3 Help in a main menu**

After selecting the desired main menu, a new entry for the help is created. If this entry is selected, the properties can be set in the property-window:

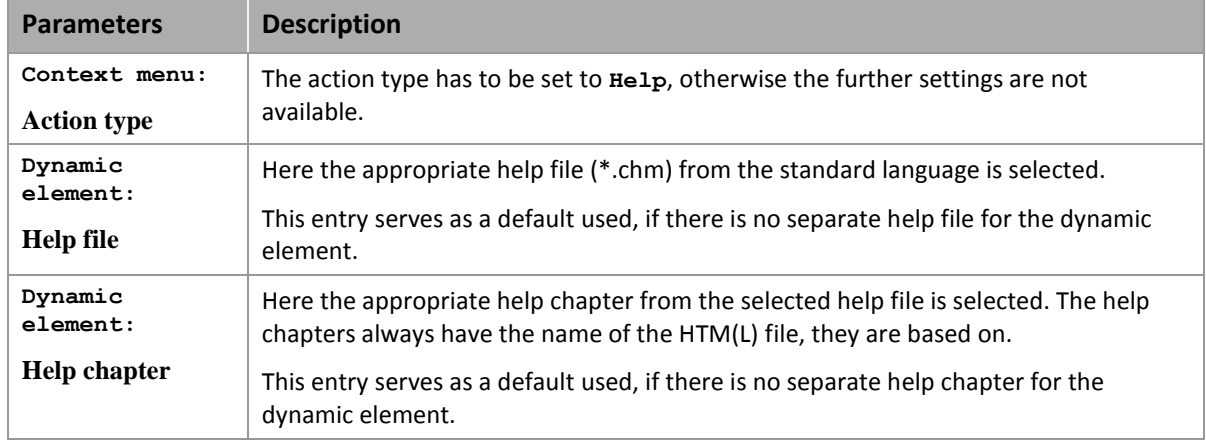

## **4.4 Help for dynamic elements**

For each dynamic element a context menu can be selected. If the context menu has an entry with the action type **Help**, a context-sensitive help for the dynamic element is displayed.

### 4.4.1 Defining the context menu

After selecting the desired context menu, a new entry for the help is created. The following settings in the properties are necessary:

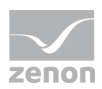

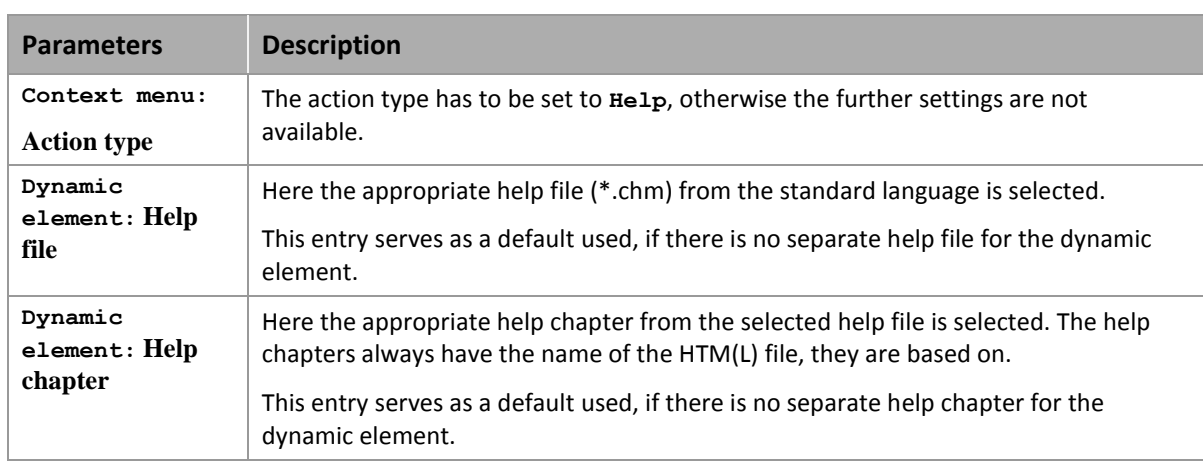

This context menu now can be used with different dynamic elements.

## 4.4.2 Defining dynamic elements

The following settings in the properties of the dynamic element are necessary:

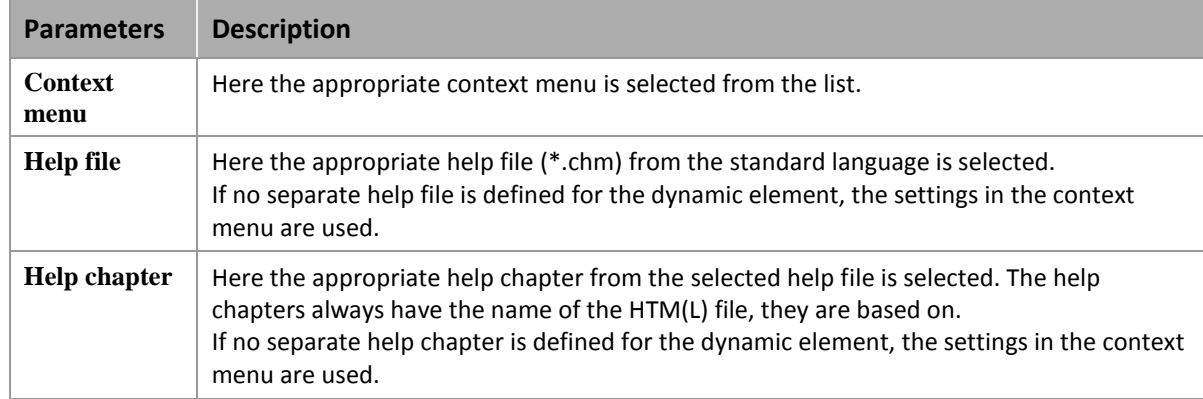

## **4.5 Help for alarms**

For each alarm a context-sensitive help page can be offered. The appropriate settings are done directly in the alarm. This help is called in the alarm screen (screen of type Alarm Message List) After selecting an entry in the Alarm Message List and clicking the button  $H = 1p$ , the corresponding help page is displayed.

The following settings in the properties of the **Limits** of a variable are necessary:

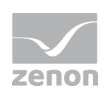

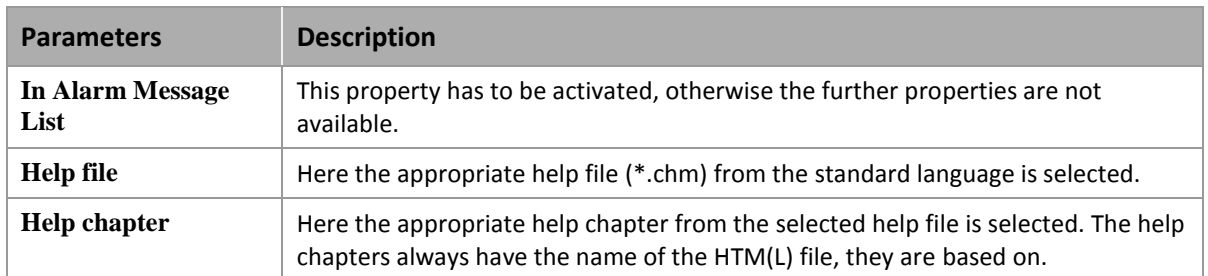

## **5. Displaying Help**

The display of the help can be done in two different ways:

- 1. External: via theHTML Help of the operation system (on page [9\)](#page-8-0). Consider the restrictions for the language switch!
- 2. Intern: via the Help in the HTML screen (on page [9\)](#page-8-1)

## <span id="page-8-0"></span>**5.1 HTML Help of the operating system**

This type of display is used as a default. No further projecting is necessary.

### **Attention**

*In general, language switching is not possible with the HMTL help on Microsoft operating systems. Help in which the language can be switched must be configured via a HTML screen (on page [9\)](#page-8-1).*

*Exception: Help under Windows CE (on page [11\)](#page-10-0).*

## <span id="page-8-1"></span>**5.2 Help in HTML screen**

If a screen of the window class HTML and the name  $H_{\text{H}}$ -Help exists, it is used instead of the HTML Help of the operating system. The name of the screen is case-sensitive.

The help is displayed in the control element **Navigate**.

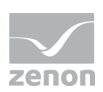

#### $\overline{Q}$  **Information**

*Language switch: If the language is changed after the CHM Viewer is closed, the new language is displayed when the help is called up again.*

## <span id="page-9-0"></span>**6. Function open help**

With this function a Help Site can be opened, e.g for menus, limits, dynamic elements:

- 1. in the context menu of node **function** select command **New function**
- 2. go to **Application**
- 3. select **Call help**
- 4. The configuration dialog is opened

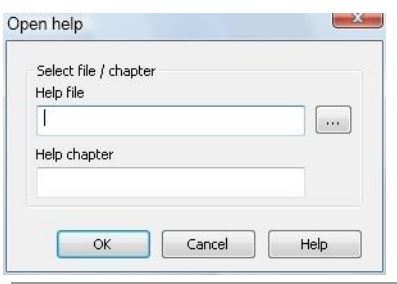

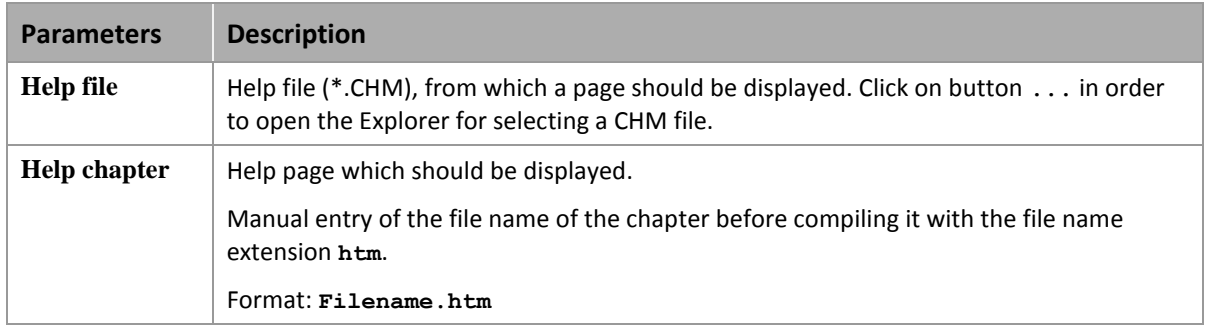

All "Open Help" function calls can be configured:

- Combination of the name of CHM file and an included HTM file.
- Only name of the HTM file plus index of an included HTM file.

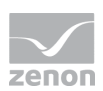

#### $\overline{Q}$  **Information**

*At the structure of an HTML presentation each HTM page should have a convincing tag title as this is displayed in Windows CE.*

## <span id="page-10-0"></span>**7. Runtime help in CE**

In Windows CE the CHM file is unpacked and the HTM(L) file is displayed in the Internet Explorer or in the screen of type HTML.

For CE devices no special characters such as umlauts, accents, etc. are allowed. All references for Windows CE help objects must be within the following characters:

- A-Z
- a-z
- 0-9

### Q  **Information** *Language switching: In contrast (on page [9\)](#page-8-0) to other Microsoft Windows operating systems, the language switch in the Runtime in Windows CE also works with the HTML help of the operating system.*

Note: Every call of the help in Windows CE closes all other open windows of the Internet Explorer of a user.

## **8. Call up EPLAN From help**

An **EPLAN** document can also be called up in the event of an alarm (limit breach).

### **Attention**

*The EPLAN connection must be licensed in zenon. You can obtain licenses from your zenon contact or at info@copalp.com.*

To call up **EPLAN** documents from zenon in Runtime:

1. Enter the path to the **EPLAN** program in zenon6.ini

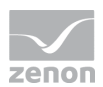

- 2. In the zenon Editor, in the property help of the corresponding variables, go to the **Help** subgroup in the **Limits** group
- 3. In the field for the **Help file** property, enter the character sequence **\$PRG:xxxxxx** (**xxxxxx** stands for the parameters to call up the correct document; for details, see the **Parameters for calling up EPLAN documents** section)
- 4. Enter a desired character into the field of the **Help chapter** property (this property is ignored, but must not be empty)

The configured **EPLAN** document is called up when the help is called up in Runtime.

#### $\circ$  **Information**

*This functionality can in principle be used for other type of documents such as PDF.*

### **CONFIGURATION OF ZENON6.INI**

In **zenOn6.ini**, enter the path to **W3u.exe**. **W3u.exe** is the executable file of the EPLAN viewer. Version 1.7.11 or later is required.

To do this:

- 1. Navigate to the **[PATH]** entry or create this
- 2. Enter **EDOC\_PATH =**[path]

For example: **EDOC\_PATH=**C:\\Programs\EPLAN\View\1.7.11\BIN\W3u.exe

#### $\circ$  **Information**

*You can find zenon6.ini in the following path: Windows 7/8: %ProgramData%\COPA-DATA\System\*

### **PARAMETERS FOR CALLING UP THE** EPLAN **DOCUMENTS**

A jump target with parameters must be provided for calling up an **EPLAN** document from Runtime help.

Syntax: **edit /[path of the EPLAN project] /[DEVICENAME:= (name of the view/page in project)]**

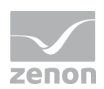

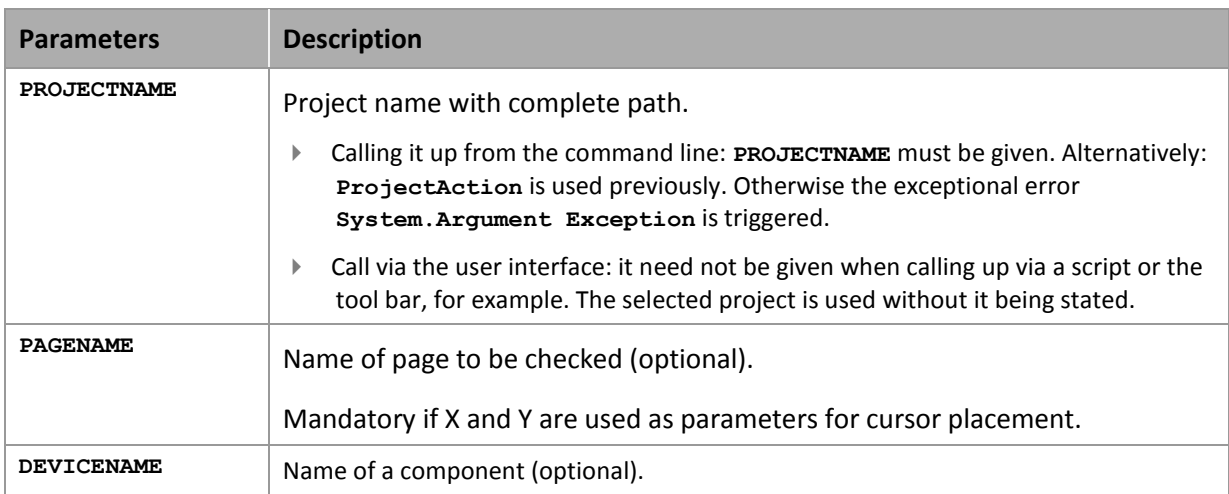

Examples:

- ▶ Opening a project: **edit /PROJECTNAME:C:\Projects\EPLAN\PLAN100.elk**
- ▶ Opening a page: **edit /PROJECTNAME:C:\Projects\EPLAN\PLAN100.elk /PAGENAME:=AP+ST1/7**
- ▶ Open the page and set the cursor to the X, Y position: **edit /PROJECTNAME:C:\Projects\EPLAN\PLAN100.elk /PAGENAME:=AP+ST1/7/X:200/Y:100**
- ▶ Open page with BMK: **edit /PROJECTNAME:C:\Projects\EPLAN\PLAN100.elk /DEVICENAME:=AP+PT1-G1**

Example of calling up from zenon help page:

**edit /PROJECTNAME:"D:\##Projects\EPLAN\EPLAN\_AlarmConnection\P8\_DEMO.elk" /DEVICENAME:=UNIT+PP-B1**

You can find further information on configuration in **EPLAN** in your **EPLAN** documentation.